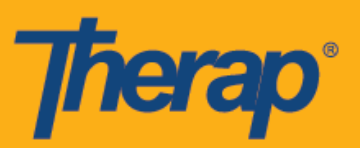

# **Kompigurasyon, Pag-Check-In, at Pag-Check-Out gamit ang Offline na Pag-iskedyul (Offline Scheduling) para sa mga Apple Device**

Nagbibigay ang Offline na Pag-iskedyul (Offline Scheduling) application sa mga user ng kakahayahan na mag-check in at mag-check out ng Mag-iskedyul ng mga Slot (Schedule Slots) kapag wala silang agarang access sa koneksyon sa internet. Magiging available ang opsyon na **Offline na Kompigurasyon ng EVV (Offline EVV Configuration)** sa Dashboard at puwedeng gamitin para i-activate ang offline account sa pamamagitan ng paglalagay ng PIN. Magiging available ang opsyong ito para sa mga may pinaganang Offline Scheduling para sa kanilang ahensya. Mangyaring tandaan na hindi kasama sa offline scheduling ang opsyon na self-checkin at umaasa sa mga slot na ginagawa nang maaga bago pa nito. Makakagawa ang mga user ng mga Offline slot para sa katumbas na mga online slot sa pamamagitan ng Slot ID na makukuha mula sa web application o sa pamamagitan ng pagdaragdag ng mga slot sa Offline mode sa mismong app.

- **Offline na Kompigurasyon ng EVV (Offline EVV Configuration)**
- **Gumawa ng Naka-iskedyul na Slot at Pag-Check-In/Pag-Check-Out**
- **Maglipat ng mga Online Slots patungo sa Offline Mode**
- **Mag-upload ng mga Offline na mga Slot ng EVV (Offline EVV Slots)**
- **Maghanap ng mga Offline EVV Slot mula sa Web**

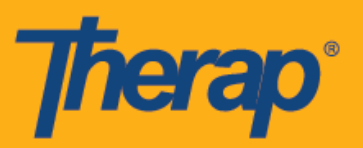

## **Offline na Kompigurasyon ng EVV (Offline EVV Configuration)**

1. Lilitaw ang opsyon na **Offline na Kompigurasyon ng EVV (Offline EVV Configuration)** sa Dashboard kung ito ay pinagana para ahensya.

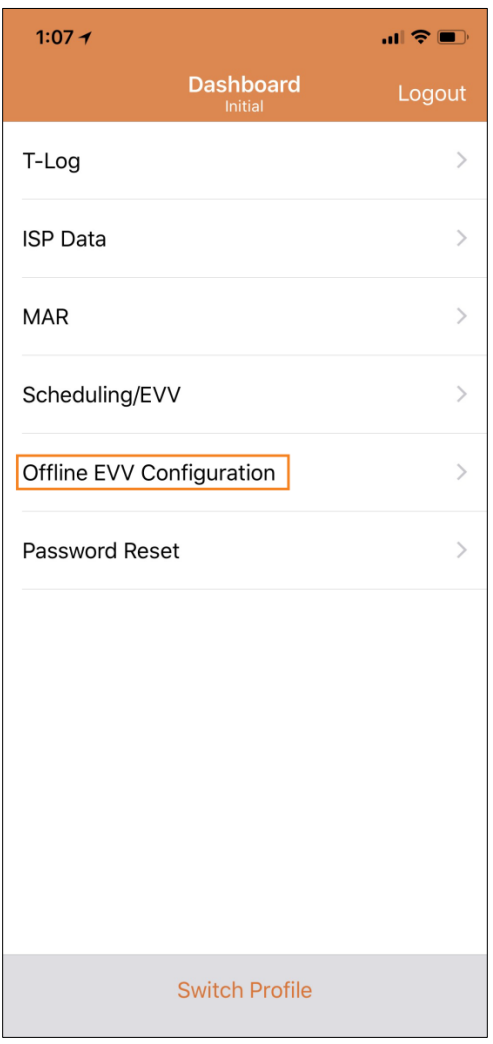

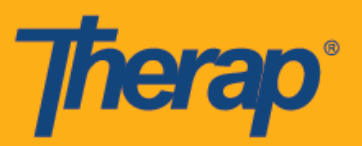

2. Pagkatapos mapili ang **Offline na Kompigurasyon ng EVV (Offline EVV Configuration)**, maia-activate na ang offline account sa pamamagitan ng paglalagay ng PIN.

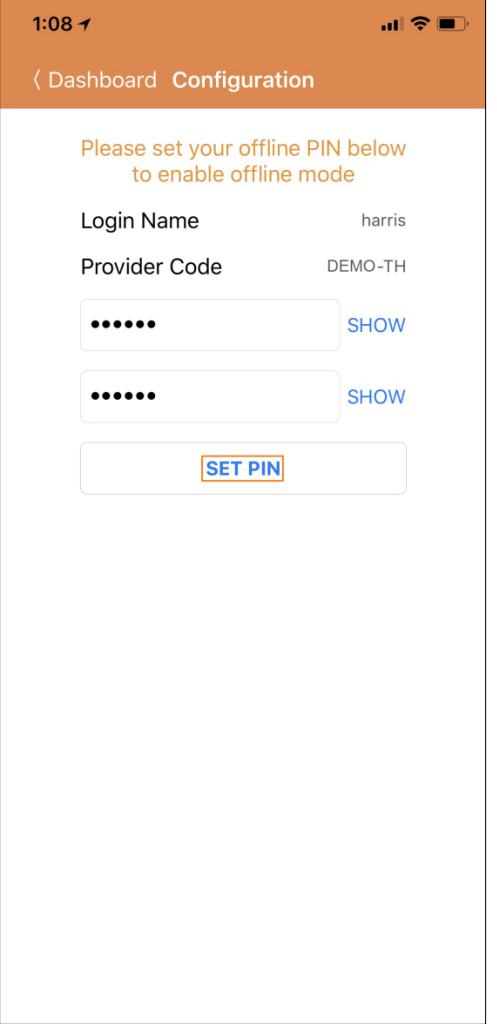

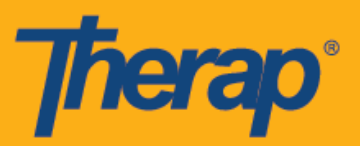

3. Sa oras na mapagana na ang offline mode, isang mensahe ng tagumpay ang lilitaw.

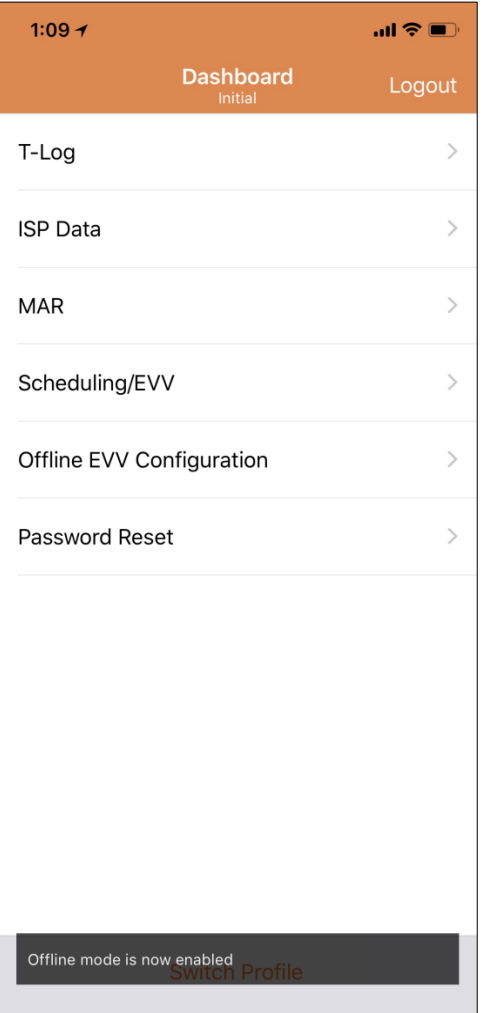

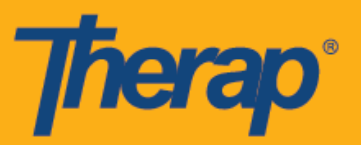

4. Lilitaw ang link na **Lumipat sa Offline na Paglogin (Switch to Offline Login)** sa Login page sa sandaling maikompigura na ang Offline Scheduling.

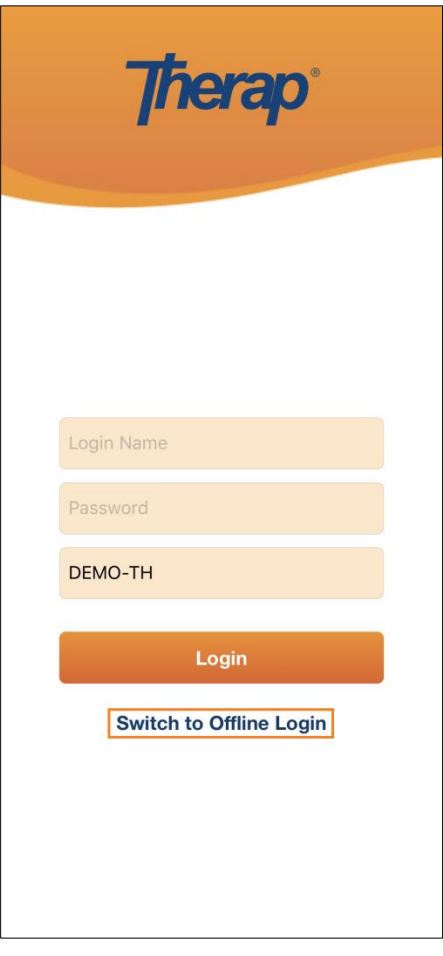

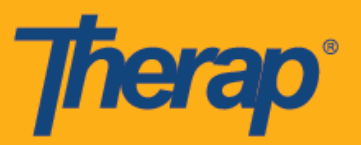

5. Kapag nag-click sa **Lumipat sa Offline na Paglogin (Switch to Offline Login)** maa-access ng mga user ang login page ng offline EVV kung saan mailalagay nila dito ang kanilang PIN at makakapag-log in na sa Offline application.

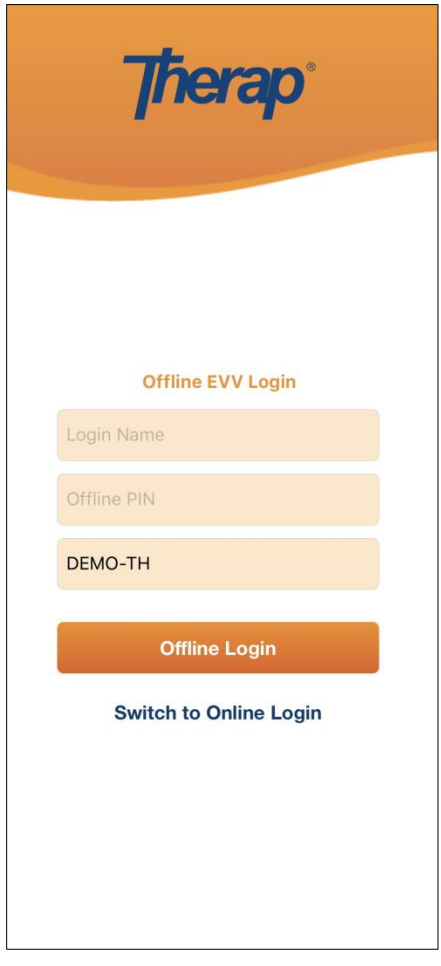

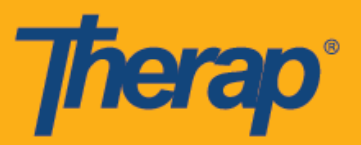

#### **Gumawa ng Naka-iskedyul na Slot at Pag-Check-In/Pag-Check-Out**

1. Kapag naka-log in na sa Pag-iskedyul Offline (Scheduling Offline) na application, mag-click sa button ng **Magdagdag ng Bagong Slot (Add New Slot)** para magdagdag ng mga bagong slot.

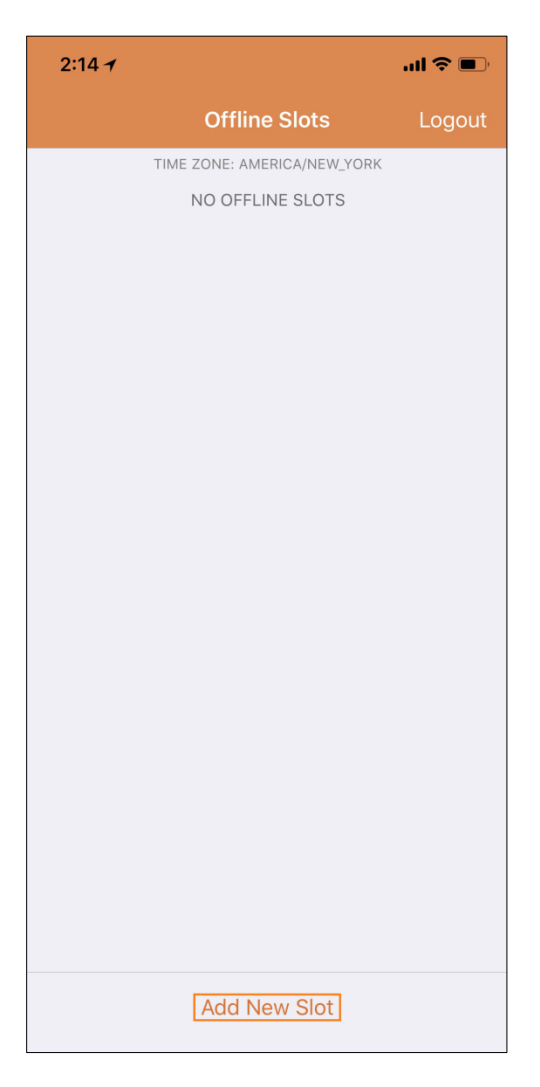

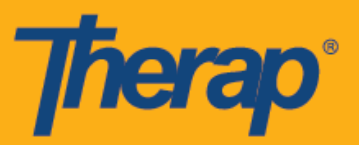

2. Makukuha mula sa web application ang Slot ID gamit ang opsyon na **I-Prin ang Iskedyul (Print Schedule)**.

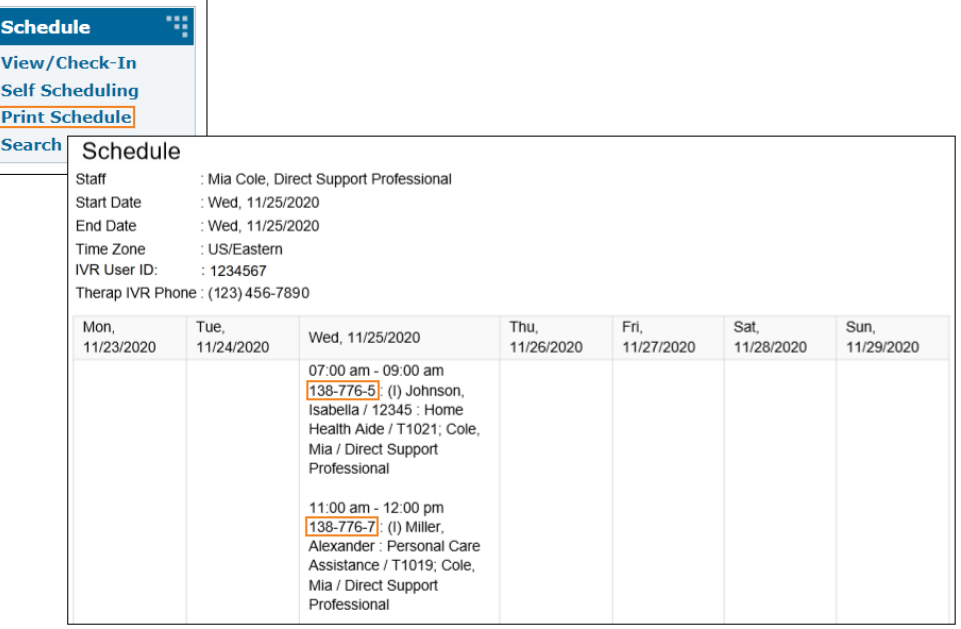

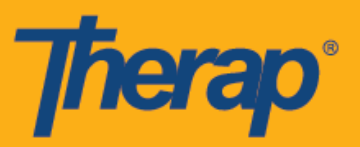

3. Ilagay ang Slot ID ng iskedyul kung saan mo gustong gamitin ang offline mode at i-click ang **OK.**

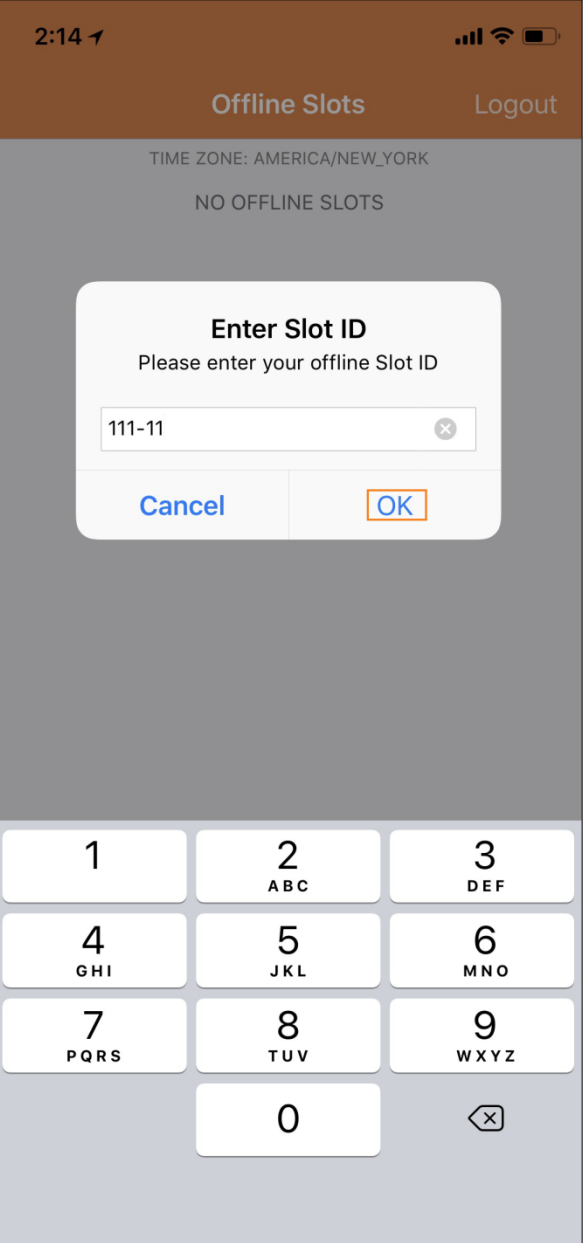

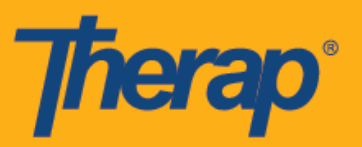

4. Kapag nailagay na ang Slot ID, makakagawa ng mga naka-iskedyul na slot na may nakabinbin na Pag-Check-In (Check-In) at Pag-Check-Out (Check-Out).

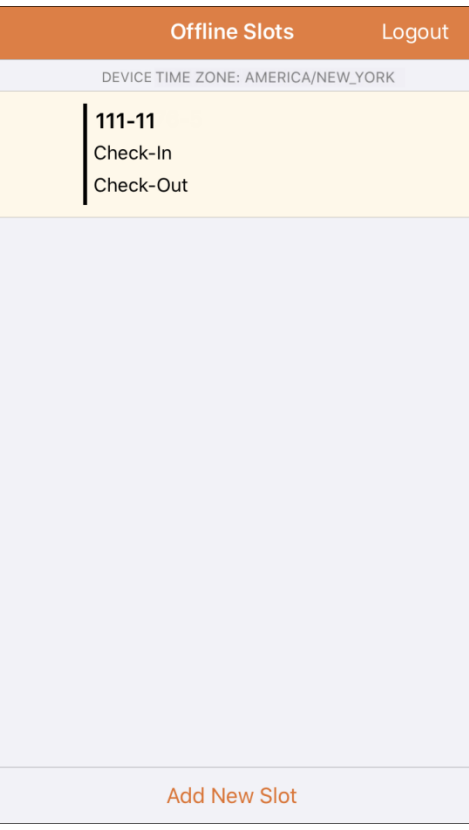

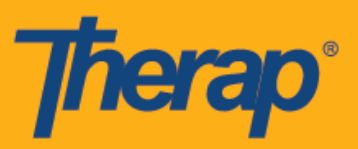

5. Puwede ring i-delete ang mga slot mula sa Offline mode kung saan hindi pa naisagawa ang Pag-Check-In (Check-In)/Pag-Check-Out (Check-Out). Kapag nag-swipe pakaliwa, matatanggal ang slot mula sa offline mode.

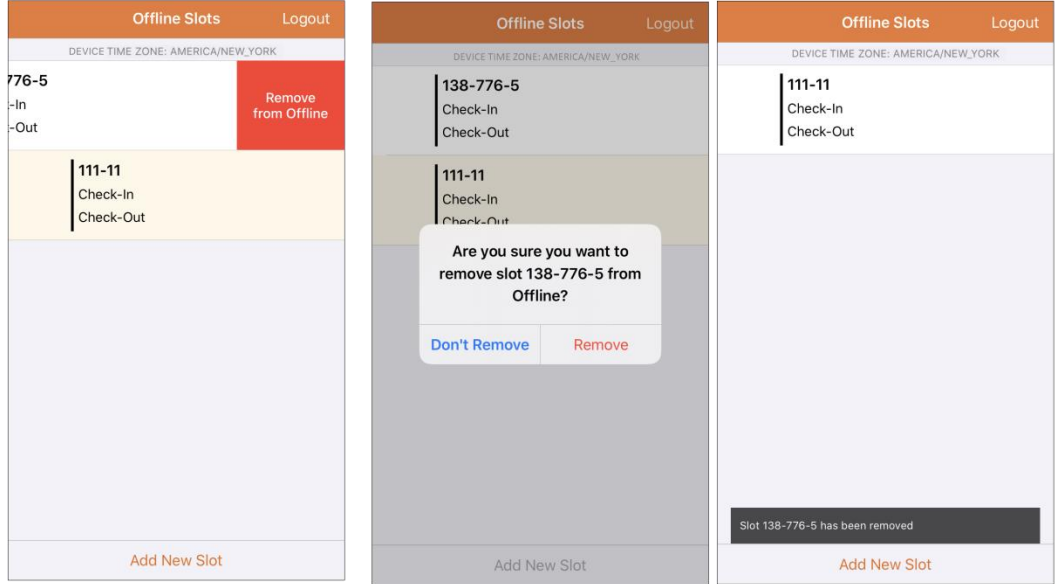

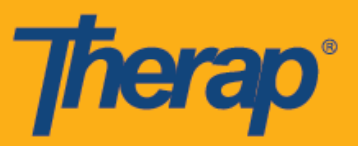

6. Kapag pumili ng schedule slot, magdidispley ng mensahe na may mga link ng **Pag-Check-In (Check-In)**, **Pag-Check-Out (Check-Out)** at **Kanselahin (Cancel)**. Piliin ang **Mag-Check-In (Check-In)** para mag-check in ng slot. Piliin ang **Mag-Check-Out (Check-Out)** kung gusto mong mag-check in ng slot. Sa pamamagitan ng link na **Kanselahin (Cancel)**  makakaalis ka sa slot nang hindi na kailangang mag-check in o mag-check out.

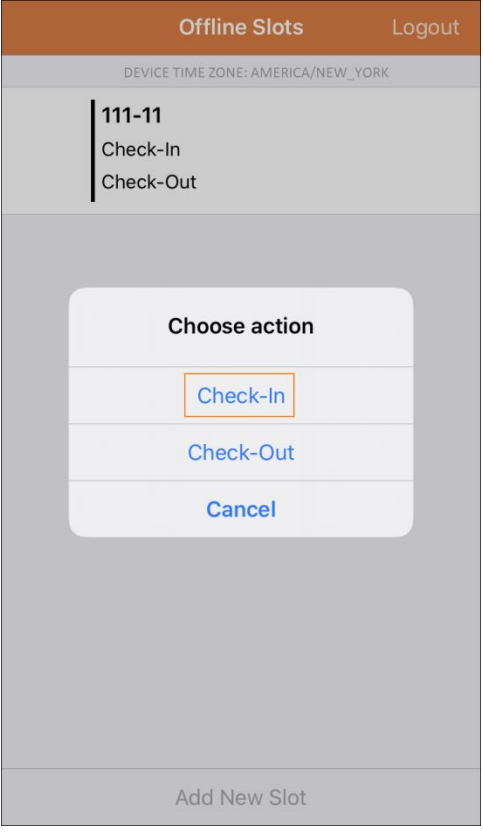

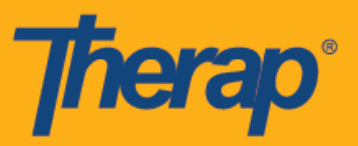

7. Ipapakita ang petsa at oras ng pag-check in at/o pag-check out sa oras na mag-click ang mga user sa mga link ng **Mag-Check-In (Check-In)** at/o ang **Mag-Check-Out (Check-Out)** na nasa schedule slots. Ang column na Address ng Pag-Check-In (Check-In Address) at Address ng Pag-Check-Out (Check-Out Address) na nasa form ng Schedule Slot na nakabukas sa web version ay ipapakita ang kompletong address ng lokasyong nakalap ng geolocation sa panahon ng Pag-Check-In at Pag-Check-Out.

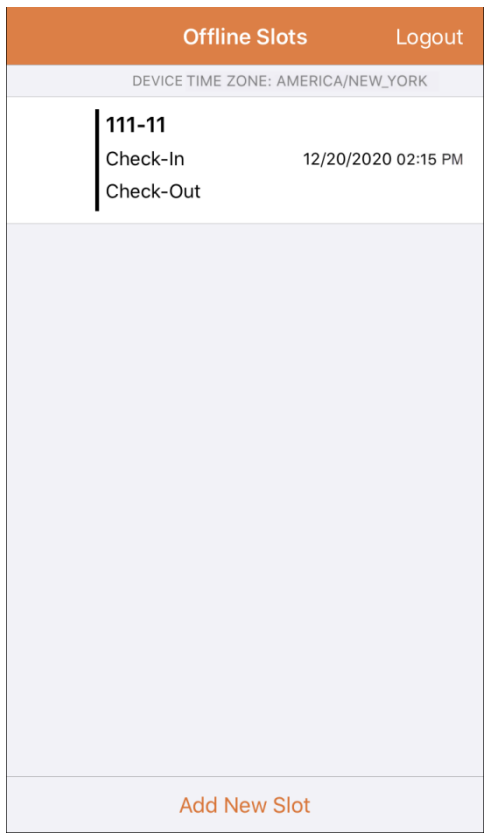

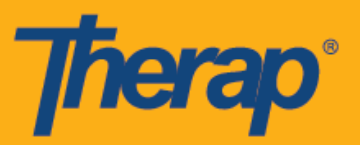

8. Kapag may inilagay na bagong Iskedyul ng Slot (Schedule Slot) gamit ang Offline Application ng Pag-iskedyul/EVV (Scheduling/EVV Offline Application), awtomatikong magi-scroll ang screen sa bagong idinagdag na Slot. Itatampok din ang bagong Slot.

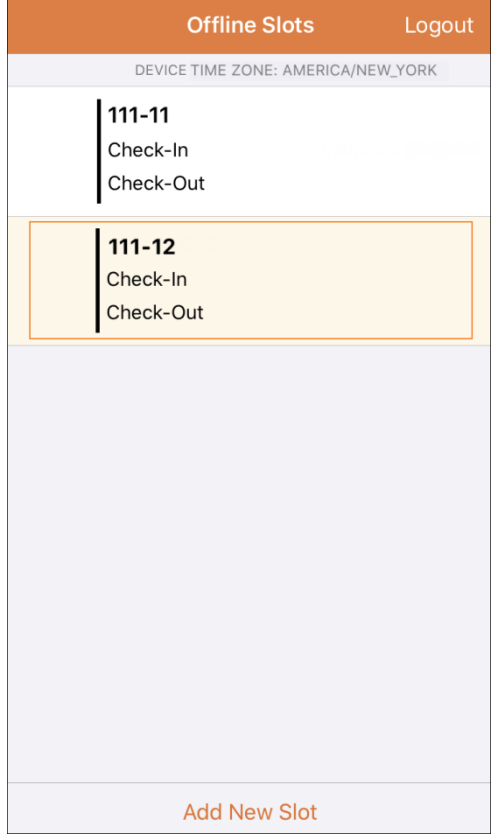

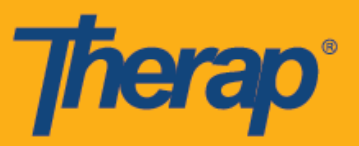

9. Ang pag-timeout ng sesyon dahil sa kawalan ng aktibidad kapag gumagamit ng Offline Application ng Scheduling/EVV (Pag-iskedyul/EVV) module ay naitakda sa 30 minuto. Isang mensahe ang lilitaw dalawang minuto bago mapaso ang offline session.

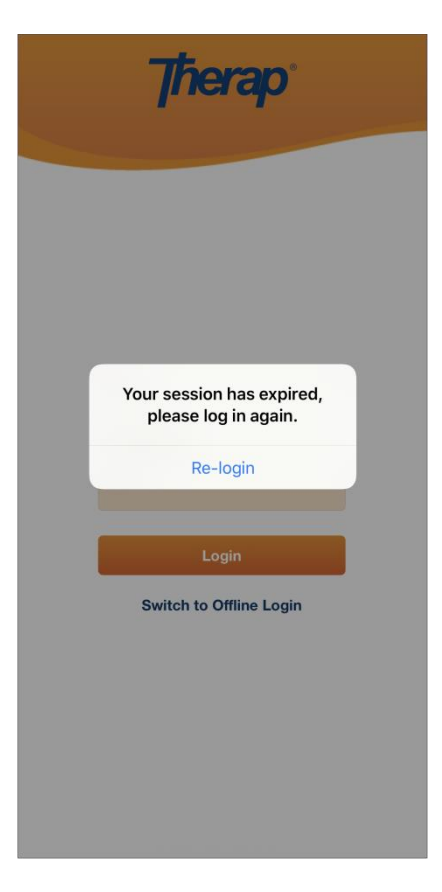

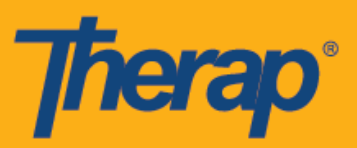

#### **Maglipat ng mga Online Slots patungo sa Offline Mode**

- 1. May ipinatupad na opsyong 'Magdagdag sa Offline' ('Add to Offline') para sa pagdadagdag ng slot mula Online tungo sa Offline mode.
	- o Ang pag-swipe pakanan ay maglilipat sa slot patungo sa offline mode.
	- o Sa sandaling maidagdag na ang Offline mode, isang mensahe ng tagumpay ang lilitaw.
	- o Magiging kulay abo ang Oras ng pagsisimula na nasa kaliwa para sa mga slot na naidagdag na sa Offline mode.
	- o Para sa naidagdag na mga slot sa Offline mode, makikita ang Oras ng pagsisimula at Oras ng pagtatapos.

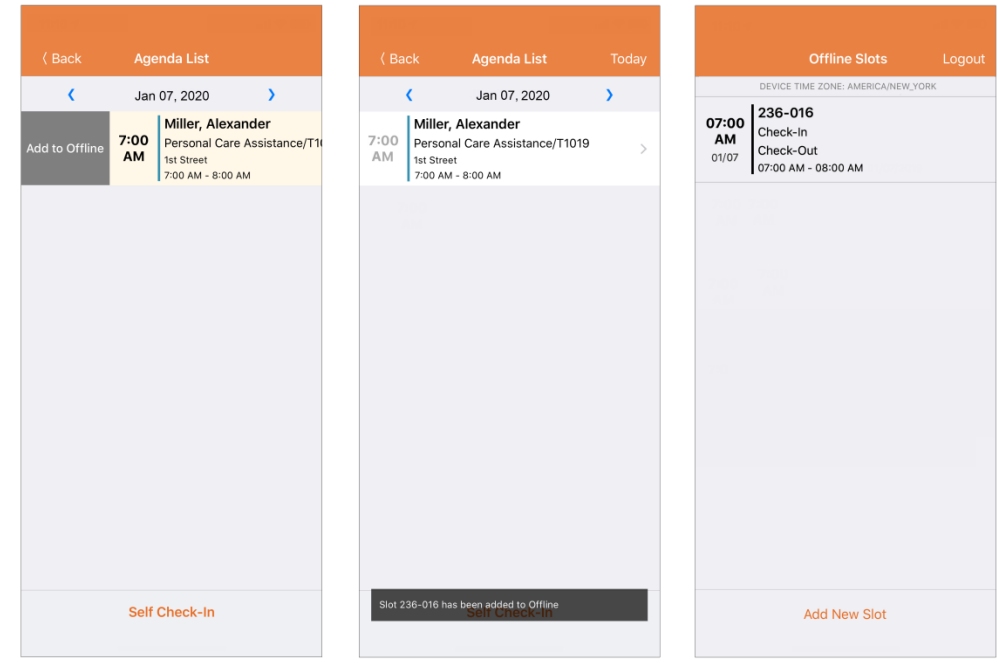

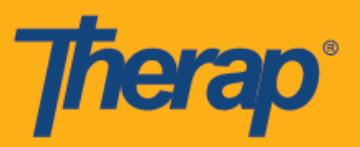

2. Kung ang magdadagdag ng isang Slot ID ang isang user na dati nang naidagdag sa kamakailang mga Offline Slot, iha-highlight ang ID na iyon.

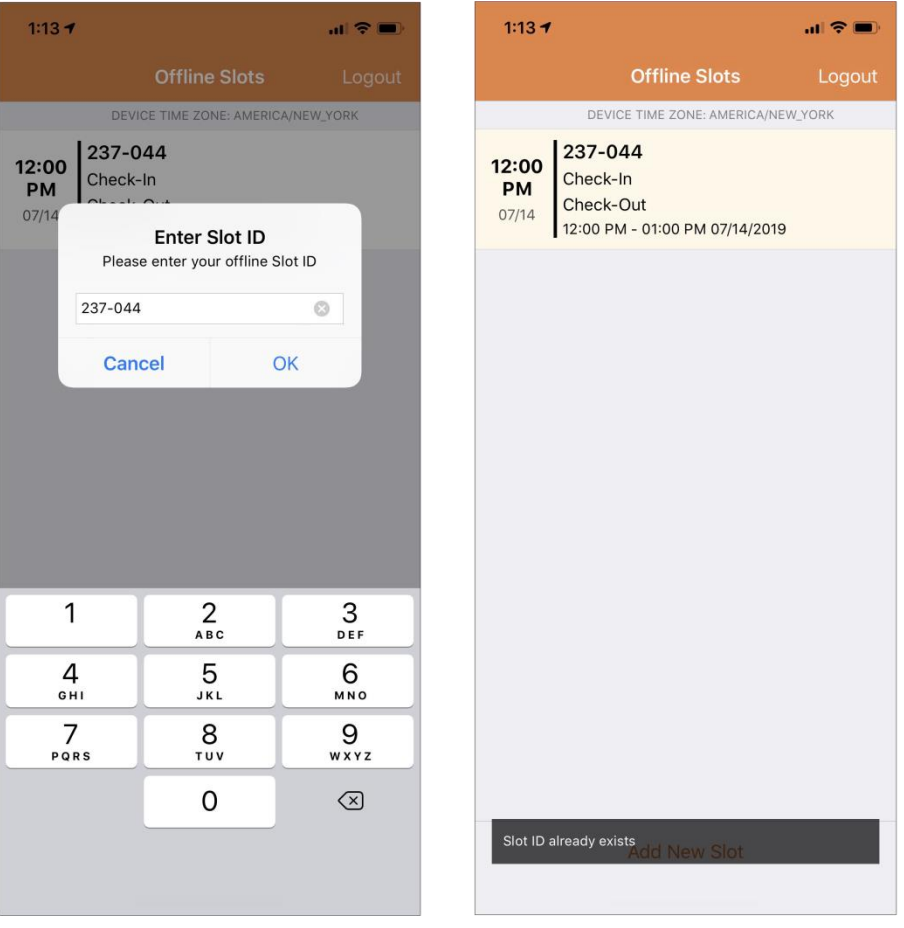

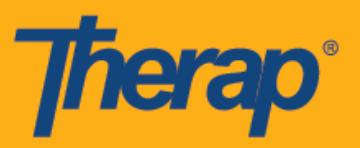

### **Mag-upload ng mga Offline na mga Slot ng EVV (Offline EVV Slots)**

1. Ang mga user na nag-check in at nag-check out para sa mga serbisyo gamit ang Offline na Pag-iskedyul (Offline Scheduling) application ay ididispley na may mensahe na i-upload ang kanilang data ng EVV sa sandaling mag-log in sila sa Therap Mobile Application gamit ang internet.

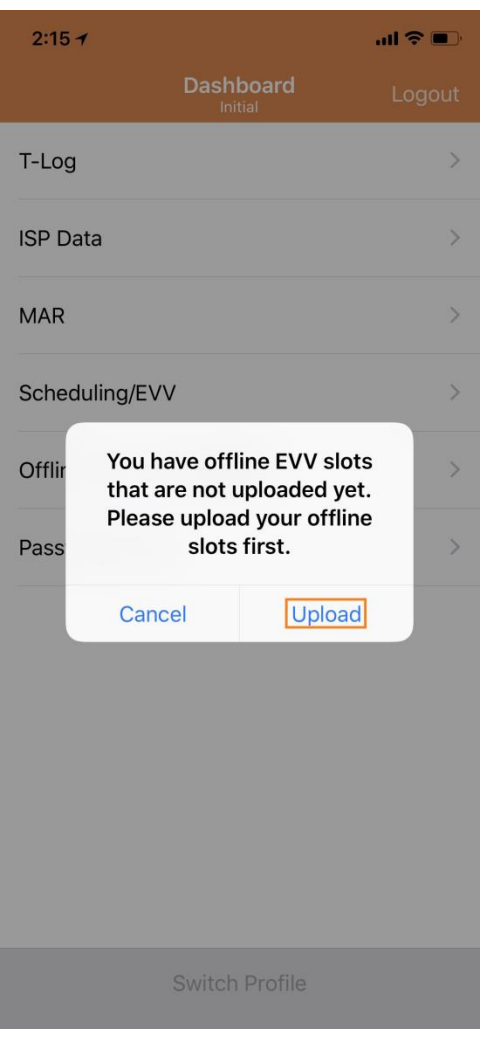

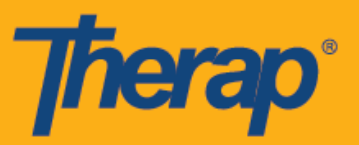

2. Sa sandaling i-click mo ang button ng **mag-Upload (Upload)**, ia-upload sa system ang offline data. Pagkatapos na mai-upload ang offline data, isang mensahe ng tagumpay ang lilitaw. Maaaring tumagal ito ng hanggang 30 minuto para ma-proseso ang offline data.

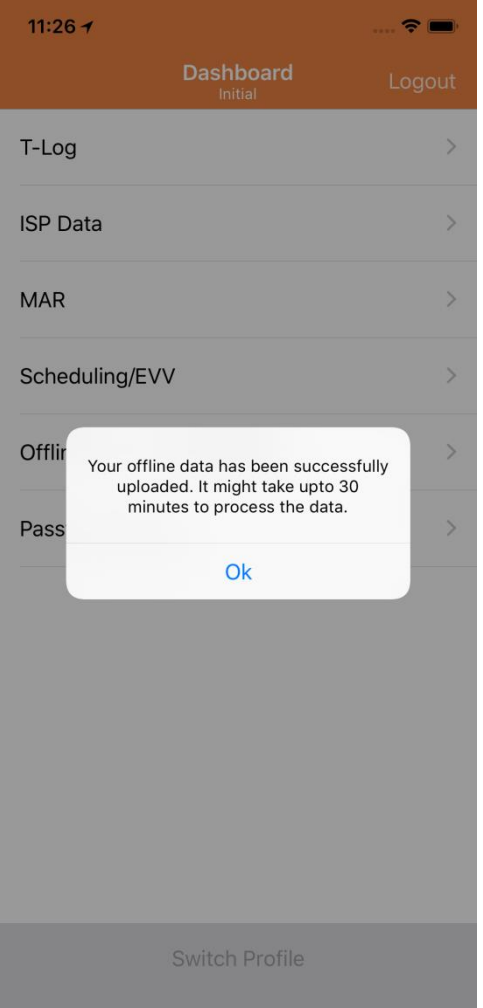

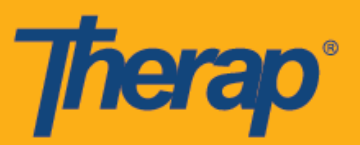

#### **Maghanap ng mga Offline EVV Slot mula sa Web**

1. I-click ang link na **Maghanap ng Offline na mga Kaganapan (Search Offline Events)** sa ilalim ng seksyong Pag-iskedyul (Scheduling) ng tab ng Ahensya (Agency).

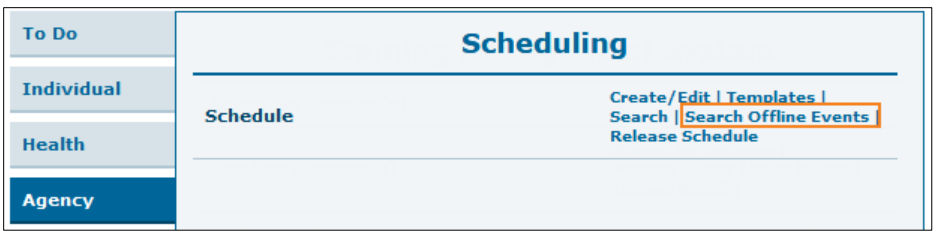

2. Ilagay ang mga kinakailangang detalye sa page ng Maghanap ng Iskedyul ng Offline na Kaganapan (Schedule Offline Event Search) at i-click ang **Maghanap (Search)** button.

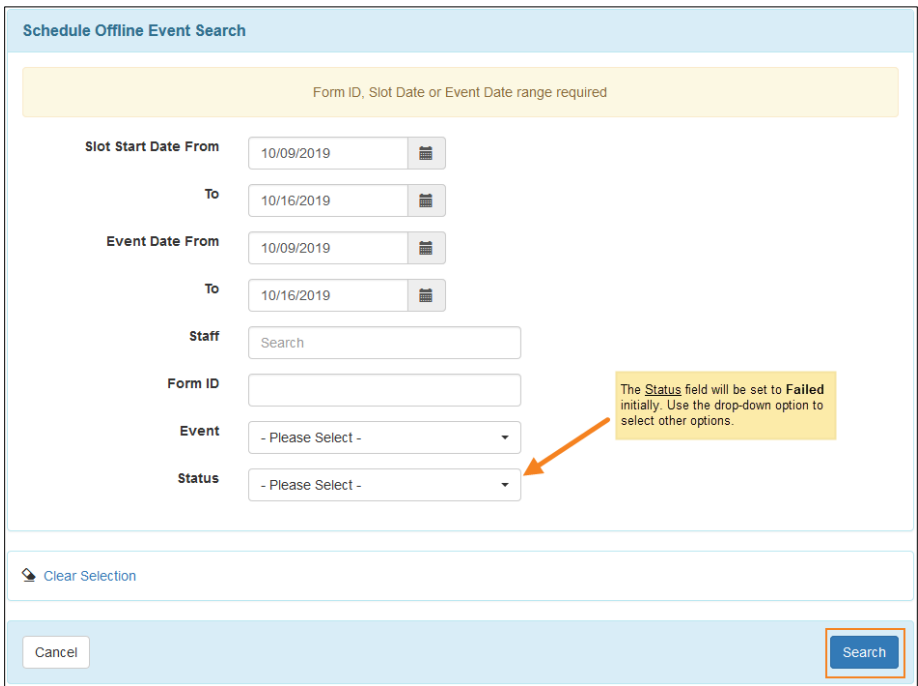

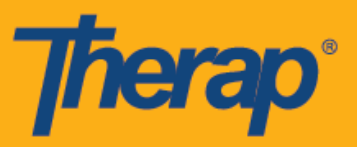

3. Pagkatapos nito ipapakita ng page ng Maghanap ng Iskedyul ng Offline na Kaganapan (Schedule Offline Event Search) ang talaan ng Offline EVV Slots. I-click ang hanay para buksan ang Schedule Slot form para sa aktibidad na pag-Check-In/Out.

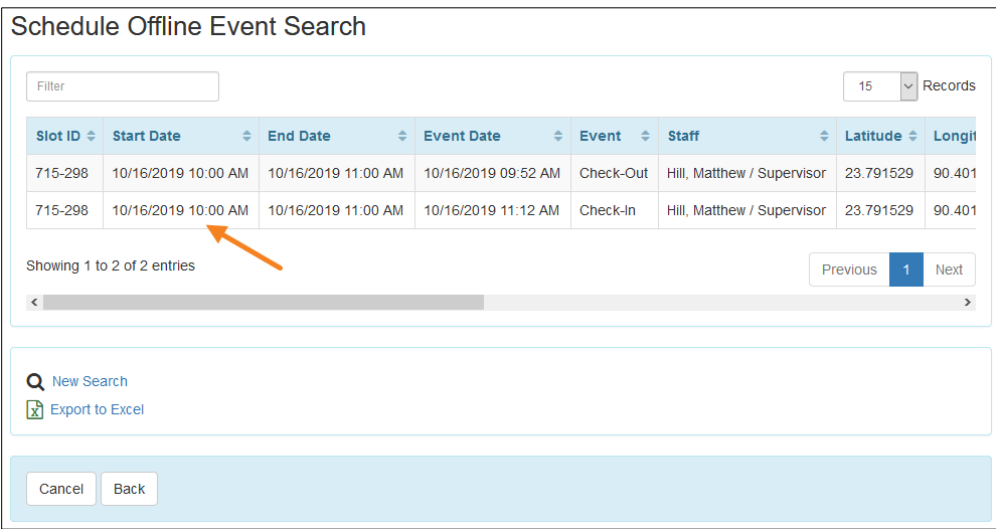